Step by Step guide :

Step – 1 : To open the IITE portal Link and provide details of your form number and date of birth and select to apply for provisional eligibility certificate

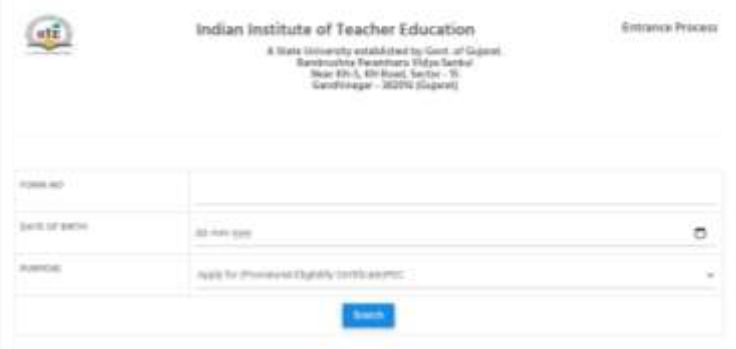

Step – 2 : Check your details and go for payment of fees

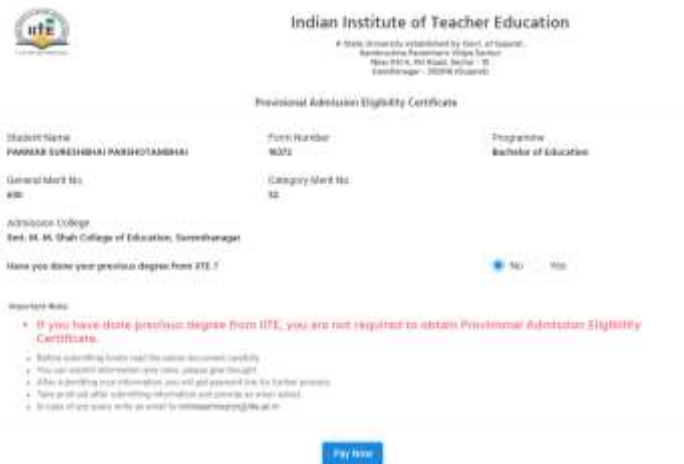

Step – 3 : make payment of Rs. 200/- for PEC and then download your PEC

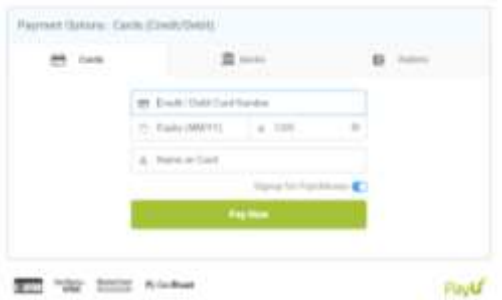

Step 4 : after downloading PEC, kindly take migration certificate from your old university and submit the scanned copy (PDF file not more than 2MB) on the portal.